# Native Receipts User Guide

CU\*BASE® is a registered trademark of CU\*Answers, Inc. Find this booklet online: <u>open.cuanswers.com/cubase-reference</u>

Revised: May 20, 2024

This booklet includes details about the Native Receipt Application and configuration options for Native Receipts.

# Contents

#### Configuration of Native Receipts—3

Requirement of Vertical Receipts—3 Activation of Native Receipts—3 Configuration Settings—4 Xpress Teller and Standard Teller Configuration—4 **Native Receipt Application—6** Native Receipt Application—6

Printing a Receipt Application—6 Printing a Receipt—7 Scanning Additional Materials—7 Sending a Receipt to a Member's My Documents Folder—7 Saving a Receipt—7

#### Native Receipts Toolbar Options and Settings—8

Toolbar Activities—8

Settings—9

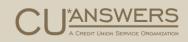

Cash Tracker—11

#### Appendix—12

Xtend Shared Branch Receipt—12 National Shared Branching Receipt—13 Receipt with Masked Data—14 Marketing Messages—15

# Configuration of Native Receipts

#### Activation and Available Settings

Let's look at the requirements and CU\*BASE configuration features that apply to Native Receipts.

# Requirement of Vertical Receipts

Before Native Receipts can be used, your credit union will need to be using Vertical Receipts.

To learn more about the free Vertical Receipts conversion, refer to the CU\*Answers store: <u>https://store.cuanswers.com/product/vertical-receipts/</u>

Check out these great advantages to Vertical Receipts:

- Vertical receipt look and feel
- Have up to 588 transactions on one receipt vs the supported 10 transactions today
- Current and available account balances now display at the bottom of the receipt.

## Activation of Native Receipts

After you have configured your settings in the Xpress Teller configuration (see following), contact a visit the CU\*Answers store <u>https://store.cuanswers.com/product/native-receipts-active-beta/</u>.

# Configuration Settings

#### Xpress Teller and Standard Teller Configuration

Several fields are used to turn on features for Native Receipts once it is activated on the Operations side of CU\*BASE. (The actual screens and tools are shown on the following page.)

| Fields Used by Native Reciepts                                                                              |  |  |  |
|----------------------------------------------------------------------------------------------------|--|--|--|
| Prompt for signature capture OAlways Only with withdrawals or cash back                                     |  |  |  |
| When printing a hard copy of the receipt 🛛 Include a signature image 🖓 Mask member name(s) 🖓 Mask account # |  |  |  |

#### Field Descriptions

| Field                                       | Description                                                                                                    |
|---------------------------------------------|----------------------------------------------------------------------------------------------------|
| Prompt for signature<br>capture             | <ul> <li>This field allows you to determine when a signature is captured.</li> <li>Always add a signature box at the top of the Receipt application</li> <li>Oly with withdrawals or cash back. NOTE: This does not require that a teller collect a signature. It just controls whether there is a box presented to capture one.</li> </ul> |
| When printing a hard copy<br>of the receipt | This allows you to determine what will appear on the printed receipt. You can elect to whether to                                                                                                    |
|                                             | <ul> <li>Include a signature image</li> <li>Mask member name(s)</li> <li>Mask account number (All but last three numbers. See example in the Appendix)</li> </ul>                                                                                                    |
|                                             | Note: Transfer accounts are already masked in Vertical Receipts.                                                                                                    |

Native Receipts for Xpress Teller is configured on the Xpress Teller Workflow Controls (Tool #1775) on the Transaction Processing Features screen. This is the third configuration screen.

|             |                                                                      | Xpress Teller Co                                                   | niiguration          |                             |            |
|-------------|----------------------------------------------------------------------|--------------------------------------------------------------------|----------------------|-----------------------------|------------|
|             | CU*BASE GOLD - ABC TESTING CREDIT U                                  | NION                                                               |                      | <b>a</b>                    |            |
| File Edit 1 |                                                                      |                                                                    |                      |                             |            |
| Xpres       | ss Teller Workflo                                                    | w Controls                                                         |                      | Transaction Processing Feat | ures       |
| Corp 1      | Branch 1                                                             | C U - MAIN OFFICE                                                  |                      |                             |            |
| _           | egative balance teller override<br>tiple outside checks entry fields | Take balance no lower than                                         | 0.00                 |                             |            |
|             | n-house drafts                                                       |                                                                    |                      |                             |            |
|             | nt share accounts with negative be                                   | - • •                                                              |                      |                             |            |
|             | nt delinquent loans                                                  | Highlight loans with AF<br>s/money orders at other branch location |                      |                             |            |
| _           | locations where checks/money of                                      | · · · · · · · · · · · · · · · · · · ·                              | selected             |                             |            |
|             | ellers to print user-defined check t                                 |                                                                    | selected             |                             |            |
| Allow te    | eners to print user-defined check t                                  | ypes                                                               |                      |                             |            |
|             |                                                                      | Receipt Opti                                                       | ons                  |                             |            |
| Include     | account balances summary (avai                                       | lable for vertical receipts only)                                  |                      |                             |            |
| 🗹 Shov      | w ending current balance 🛛 S                                         | how ending available balance                                       |                      |                             |            |
| Suffixe     | s to include: If serving primary m                                   | member All accounts under the m                                    | embership            | ~                           |            |
| -           | If serving a joint ow                                                | mer Only accounts where tran                                       | were poste           | d v                         |            |
|             | n serving a non-own                                                  | ner None                                                           |                      |                             |            |
| Activate    | e transaction limits                                                 |                                                                    |                      |                             |            |
| Prompt for  | r signature capture 🛛 Always 🛛                                       | Only with withdrawals or cash back                                 |                      |                             |            |
| When prin   | ting a hard copy of the receipt                                      | 🗹 Include a signature image 🛛 🕑 Mask                               | member name(s) 🛛 🗹 🛛 | Aask account #              |            |
|             |                                                                      |                                                                    |                      |                             |            |
|             |                                                                      |                                                                    |                      |                             |            |
|             |                                                                      |                                                                    |                      |                             |            |
|             |                                                                      |                                                                    |                      |                             |            |
|             | ↑    🖶 & ① ? @                                                       |                                                                    |                      |                             |            |
|             |                                                                      |                                                                    |                      | FR (715                     | CHERREN PR |

Native Receipts for Standard Teller is activated in the Teller/Member Services Workflow Controls (Tool #1005) on the Receipt Controls screen. This is the fourth configuration screen.

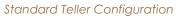

|                           | Session 0 CU*BASE GOLD - ABC TESTING CREDIT UNION                                                             |                       |
|---------------------------|----------------------------------------------------------------------------------------------------|-----------------------|
|                           | File Edit Tools Help                                                                                          |                       |
|                           | Teller and Member Service Workflow Controls                                                                   | CHANGE                |
|                           | Receipt Controls -Vertical Receipts Only                                                                      |                       |
|                           | Receipt Controls -ventical Receipts Only                                                                      |                       |
|                           | Show ending current balance                                                                                   |                       |
|                           | Suffixes to include: If serving a joint owner Only accounts where transactions steel v                        |                       |
|                           | If serving a ioint owner Only accounts where transact to the serving a non-owner None                         |                       |
|                           | Prompt for signature capture OAlways Only with withdrawls or cash back                                        |                       |
| Contraction of the second | When printing a hard copy of the receipt 😨 Include a signature image 🛛 🛛 Mask member name(s) 🖓 Mask account # |                       |
|                           |                                                                                                    |                       |
|                           |                                                                                                    |                       |
|                           |                                                                                                    |                       |
|                           |                                                                                                    |                       |
|                           |                                                                                                    |                       |
|                           |                                                                                                    |                       |
|                           |                                                                                                    |                       |
|                           |                                                                                                    |                       |
|                           |                                                                                                    |                       |
|                           |                                                                                                    |                       |
|                           |                                                                                                    |                       |
|                           |                                                                                                    |                       |
|                           | View Privacy Controls View BSA Configuration View Check Holds Config                                          |                       |
|                           | <>>↑                                                                                                    | FR UTELLWF-04 4/26/24 |
|                           |                                                                                                    |                       |

# Native Receipt Application

This section covers what the teller can do when the receipt is generated in the Xpress Teller Native

# Native Receipt Application

Receipt Application.

When the teller posts a transaction in Xpress Teller, receipts appear in the Native Receipt Application. The teller views the receipt, the Teller ID, and the Account.

|                       | which me                         | 101101 3003 110  | inc neccip | · 1 |                           |
|-----------------------|----------------------------------|------------------|------------|-----|---------------------------|
| ✤ Receipt Application |                                  |                  |            |     | – 🗆 X                     |
|                       |                                  |                  |            | 10  |                           |
|                       | Page 1 / 1                       |                  | Q          | €   | Teller ID                 |
|                       |                                  | <i></i>          |            |     | 90                        |
|                       |                                  | 11.              |            |     |                           |
|                       | ANNOL                            | 12               |            |     |                           |
|                       | SUCCE                            | CUA999           |            |     | Account                   |
|                       | credit unio                      | n                |            |     | 9710                      |
|                       |                                  |                  |            |     |                           |
|                       | x                                |                  |            |     | Comments                  |
|                       | I HAVE REVIEWED THIS RECEIPT FOR |                  |            |     |                           |
|                       | ACKNOWLEDGED THE TRANSACTION     | N IS CORRECT.    |            |     |                           |
|                       |                                  |                  |            |     |                           |
| Membe                 | r number                         | 111111111        |            |     |                           |
| Membe                 | r                                | TAMMY M TESTTTT  |            |     |                           |
| Serve                 | d                                | TAMMY M TESTTTT  |            |     |                           |
| Date                  | and time 10/1                    | L4/2020 11:20 ET |            |     |                           |
| Branc                 | h/served by                      | 01/28            |            |     |                           |
| Recei                 | pt ID                            | 1258708          |            |     |                           |
|                       |                                  |                  |            |     | Ips for Scanning Document |
|                       | Today's Trans                    | sactions         |            |     |                           |
| Acct                  | Transaction                      | Amount           |            |     |                           |
|                       | CASH IN                          | 630.00           |            |     |                           |
| -001                  | CHECKING DEPOSIT                 | 630.00           |            |     |                           |
|                       | CASH IN                          | 630.00           |            |     |                           |
| -001                  | CHECKING DEPOSIT                 | 630.00           |            |     | Print Scan                |
|                       | CASH IN                          | 630.00           |            |     |                           |
| -001                  | CHECKING DEPOSIT                 | 630.00           |            |     | Send To Member            |
|                       | CASH IN                          | 630.00           |            |     |                           |
| -001                  | CHECKING DEPOSIT                 | 630.00           |            |     |                           |
| -001                  | CASH IN                          | 630.00           |            |     | Save / Done               |
| -001                  | CHECKING DEPOSIT<br>CASH IN      | 630.00<br>630.00 |            |     |                           |
|                       | CHOIL TH                         | 030.00           |            |     |                           |

What the Teller Sees – Native Receipt

From the interface, the teller can do the following:

- > Print the receipt to a receipt printer.
- > Scan additional material to the receipt using a scanner attached to the workstation.
- > Send a copy of the receipt to the member's My Documents folder in It's Me 247.
- $\triangleright$  Save and archive the receipt.

Refer to the following page for more details.

#### Printing a Receipt

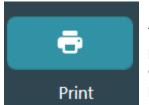

To print the receipt, the teller clicks **Print**. This prints the receipt to the receipt printer configured for the workstation. The first time the teller clicks **Print**, the application shows a list of available printers and asks to set up the default printer.

To change the default printer, the teller uses **Settings**. See page 9.

#### Scanning Additional Materials

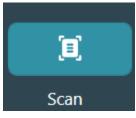

To scan the receipt, the teller clicks **Scan**. Then the scanner window will appear allowing the teller to scan additional documents to the receipt. To page through the receipt and see these scanned pages, the teller uses the arrows at the top of the Receipt Application.

To change the default scanner, the teller uses **Settings**. See page 9.

NOTE: The scanner must be attached to the teller's workstation.

#### Sending a Receipt to a Member's My Documents Folder

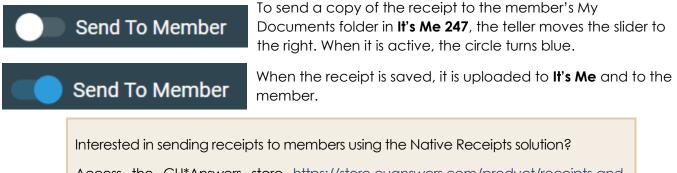

Access the CU\*Answers store <u>https://store.cuanswers.com/product/receipts-and-forms-in-its-me-247/</u> to contact the Imaging team for more information on this free service.

#### Saving a Receipt

Save / Done

Once the other actions are completed, the teller clicks **Save/Done** to archive the receipt. This closes the Receipt Application and saves the receipt to the archive for later retrieval.

# Native Receipts Toolbar Options and Settings

What Tellers Can Do from the Toolbar

When the Native Receipts application presents a receipt for the first time, the icon for Native Receipts shows in the teller's toolbar (as shown below).

## **Toolbar Activities**

By right clicking on the icon, the teller can access the Native Receipts toolbar options.

| Toolbar Icon Options  |   |
|-----------------------|---|
| Open Last Receipt     |   |
| Reset Window Location |   |
| Settings              |   |
| Exit                  | - |
|                       | * |
|                       |   |

From the interface, the teller can do the following:

- Access the Settings. If the teller selects Settings, the Settings Window will appear with additional options. (See following section.)
- ▷ Open the receipt that was most-recently generated in the Native Receipts Application. If the teller selects **Open Last Receipt**, the previous receipt will appear.
- ▷ Reset the location of the Native Receipt Application to the upper left-hand corner of the primary monitor. If the teller clicks **Reset Window Location**, it moves to that location.
- Exit or close the Native Receipt Application. If the teller clicks **Exit**, the icon in the toolbar disappears and the application closes.

# Settings

If the teller selects **Settings** from the toolbar option (see previous image), the teller accesses the Settings window.

| Settings Window                         |                   |  |  |  |
|-----------------------------------------|-------------------|--|--|--|
| ★ Settings Window                       | ×                 |  |  |  |
| General Info Marketing                  |                   |  |  |  |
| Printer Settings                        |                   |  |  |  |
| Default Printer: Microsoft Print to PDF |                   |  |  |  |
| Change Printer                          |                   |  |  |  |
| Scanner Settings                        |                   |  |  |  |
| Default Scanner:                        |                   |  |  |  |
| Change Scanner                          |                   |  |  |  |
| Receipt Window Settings                 |                   |  |  |  |
| Orientation of the Receipt Window.      |                   |  |  |  |
| $\left( \leftarrow \right)$             |                   |  |  |  |
| Cash Tracker                            |                   |  |  |  |
|                                         | ✓ Include Cash In |  |  |  |
| Enable Cash Tracker Show at Startup     | ✓ Include Coins   |  |  |  |
|                                         |                   |  |  |  |
|                                         |                   |  |  |  |
|                                         |                   |  |  |  |
| Cancel                                  | Save              |  |  |  |
| Cancel                                  | Save              |  |  |  |

From the Settings window, the teller can do the following:

- ▷ Change the default printer. If the teller clicks **Change Printer**, the available printers will appear, allowing the selection of a new default printer.
- ▷ Change the default scanner. If the teller clicks **Change Scanner**, the available scanners will appear, allowing the selection of a new default scanner.
- ▷ To turn on the Cash Tracker, check **Enable Cash Tracker**. Other options for this feature appear to the right. See page 11 for an example of Cash Tracker.

Change the orientation of the index and buttons to be left or right justified. The teller clicks one of two arrows under **Orientation of the Receipt Window** to change how the Native Receipt Application appears the next time it is opened. (An example of right justified is shown at the beginning of this document, left justified is shown below.)

| 🔆 Receipt Application      |                                                                   | -                | o x |
|----------------------------|-------------------------------------------------------------------|------------------|-----|
| Teller ID                  | < Page 1/1                                                        | > Q              | Q   |
| 89                         |                                                                   |                  |     |
|                            | - MMa                                                             | 11.              |     |
| Account                    | Succe                                                             | 66               |     |
| 7336                       | credit unior                                                      |                  |     |
|                            | Credit union                                                      |                  |     |
| Comments                   |                                                                   |                  |     |
|                            | X                                                                 |                  |     |
|                            | I HAVE REVEWED THIS RECEIPT FOR A<br>ACKNOWLEDGED THE TRANSACTION |                  |     |
|                            | Member number                                                     | 11111111         |     |
|                            |                                                                   | TAMMY M TESTITT  |     |
|                            |                                                                   | TAMMY M TESTTIT  |     |
|                            |                                                                   | 4/2020 11:20 ET  |     |
| Dips for Scanning Document | Branch/served by                                                  | 01/28            |     |
|                            | Receipt ID                                                        | 1258708          |     |
| e g                        |                                                                   |                  |     |
|                            | Today's Trans                                                     | actions          |     |
| Print Scan                 | Acct Transaction                                                  | Amount           |     |
|                            | CASE IN                                                           | 630.00           |     |
| Send To Member             | -001 CHECKING DEPOSIT                                             | 630.00           |     |
|                            | CASH IN                                                           | 630.00           |     |
| Save / Done                | -001 CHECKING DEPOSIT                                             | 630.00           |     |
| ource bone                 | -001 CHECKING DEPOSIT                                             | 630.00<br>630.00 |     |
|                            | -OUL CRECKING DEPOSIT                                             | 630.00           |     |

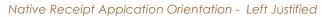

▷ The teller can also elect to not show the notification that the signature pad is disconnected. (Not recommended.)

## Cash Tracker

As covered in the Settings section, Cash Tracker is built into Native receipts as an optional feature.

This feature allows tellers to put in their denominations for withdrawals and deposits. Tellers simply enable and disable this feature on the workstation in the *Settings* area.

|                                                                            |                                                           | - 0 0                      |
|----------------------------------------------------------------------------|-----------------------------------------------------------|----------------------------|
|                                                                            | < Page 1 / 1 >                                            | Tellar ID                  |
|                                                                            |                                                           | 89                         |
|                                                                            | NVV/                                                      |                            |
| aciar Window - 🗆 X                                                         | Success                                                   | 15858                      |
| Celà la                                                                    | credit union                                              |                            |
|                                                                            | No signature pad detected.                                | Comments                   |
| 507 300 507 300 1508 300 170 270 300 170 170 170 170 170 170 170 170 170 1 | X                                                         |                            |
|                                                                            | ACRIVOWLEDGED THE TRANSACTION IS CORRECT.                 |                            |
|                                                                            | Member number 15858<br>Member HULK HOGAN                  |                            |
| 514 <b>51</b> 4                                                            | Served HULK HOGAN<br>Date and time 07/21/2023 12:10 KT    |                            |
| amency Total Coin Total Coin Chercks                                       | Branch/served by 01/89<br>Receipt ID 0166849<br>          |                            |
| Micc                                                                       | Acot Transaction Amount<br>CASH IN 5.00                   | Dips for Scanning Document |
| Totel Ceshin                                                               | -000 REG SEARES DEPOSIT 5.00<br>CASH BACK .00             | e x                        |
| Net Effect Cash Cose                                                       | Acct Description Balance<br>-000 PECESARES 4510.00        |                            |
| Net Effect Check/Misc                                                      | Available funds 4505.00<br>-004 TMADITIONAL INA EM 375.00 | Print Scen                 |
|                                                                            | Available funds 375.00<br>-700 INSTALLMENT LOAN .00       |                            |
|                                                                            | -701 INSTALLMENT LOAN .00<br>End of Receipt               | Save / Done                |

# Appendix Special Sample Receipts

This section includes examples of a Xtend Shared Branching receipt, a National Shared Branching receipt, a receipt with masked data, and a receipt with a marketing message.

Standard receipts are shown earlier in this document.

|                      | Xtend Shared Branchi                                                                                          | ng Receipt                                                         |
|----------------------|----------------------------------------------------------------------------------------------------|--------------------------------------------------------------------|
|                      | Succe<br>credit unior                                                                                         | SS CLAMM                                                           |
| )                    | x                                                                                                    |                                                                    |
|                      | I HAVE REVIEWED THIS RECEIPT FOR A<br>ACKNOWLEDGED THE TRANSACTION                                            |                                                                    |
|                      |                                                                                                    |                                                                    |
|                      |                                                                                                    |                                                                    |
| Membe                | r number                                                                                                    | 111111111                                                          |
| Membe                |                                                                                                    | TAMMY M TESTTT                                                     |
| Serve                |                                                                                                    | TAMMY M TESTTT                                                     |
|                      |                                                                                                    | 4/2020 11:20 ET                                                    |
| Branc                | h/served by                                                                                                   | 01/28                                                              |
|                      | d Branch Transaction                                                                                          | SB- 133/NH                                                         |
|                      | west Consumers FCU                                                                                            |                                                                    |
| Recei                | pt ID                                                                                                    | 0699802                                                            |
|                      | Today's Trans                                                                                                 | actions                                                            |
|                      | Transaction                                                                                                   | Amount                                                             |
| Acct 2               |                                                                                                    |                                                                    |
| Acct 1               | CASH IN                                                                                                    | 630.00                                                             |
| Acct :               | CASH IN<br>CHECKING DEPOSIT                                                                                   | 630.00                                                             |
| -001                 |                                                                                                    | 630.00<br>630.00                                                   |
|                      | CHECKING DEPOSIT                                                                                              | 630.00                                                             |
| -001                 | CHECKING DEPOSIT<br>CASH IN                                                                                   | 630.00<br>630.00                                                   |
| -001                 | CHECKING DEPOSIT<br>CASH IN<br>CHECKING DEPOSIT                                                               | 630.00<br>630.00<br>630.00                                         |
| -001<br>-001         | CHECKING DEPOSIT<br>CASH IN<br>CHECKING DEPOSIT<br>CASH IN                                                    | 630.00<br>630.00<br>630.00<br>630.00                               |
| -001<br>-001         | CHECKING DEPOSIT<br>CASH IN<br>CHECKING DEPOSIT<br>CASH IN<br>CHECKING DEPOSIT                                | 630.00<br>630.00<br>630.00<br>630.00<br>630.00                     |
| -001<br>-001<br>-001 | CHECKING DEPOSIT<br>CASH IN<br>CHECKING DEPOSIT<br>CASH IN<br>CHECKING DEPOSIT<br>CASH IN                     | 630.00<br>630.00<br>630.00<br>630.00<br>630.00<br>630.00           |
| -001<br>-001<br>-001 | CHECKING DEPOSIT<br>CASH IN<br>CHECKING DEPOSIT<br>CASH IN<br>CHECKING DEPOSIT<br>CASH IN<br>CHECKING DEPOSIT | 630.00<br>630.00<br>630.00<br>630.00<br>630.00<br>630.00<br>630.00 |

# **Xtend Shared Branch Receipt**

# National Shared Branching Receipt

| Suc                                    |                                                   |  |  |  |
|----------------------------------------|---------------------------------------------------|--|--|--|
| No vi                                  | prature required.                                 |  |  |  |
|                                        | ECEIPT FOR ACCURACY AND<br>RANSACTION IS CORRECT. |  |  |  |
| Member number<br>Member                | 54<br>JOHN MEMBER                                 |  |  |  |
| Date and time                          | 05/16/2024 9:44 ET                                |  |  |  |
| Branch/served by                       | 01/92                                             |  |  |  |
| CO-OP Shared Branch Transaction<br>FCU |                                                   |  |  |  |
| Tran Sequence #                        | 446701                                            |  |  |  |
| Today's                                | Transactions                                      |  |  |  |
| Acct Transaction                       | Amount                                            |  |  |  |
| CASH IN                                | 25.00                                             |  |  |  |
| CHECK IN                               | 6.00                                              |  |  |  |
| CHECK IN                               | 5.00                                              |  |  |  |
| 3154-075                               |                                                   |  |  |  |
| DEPOSIT                                | 36.00                                             |  |  |  |
| 3154                                   |                                                   |  |  |  |
| CASH BACK                              | .00                                               |  |  |  |
| Account                                | Summary                                           |  |  |  |
| Acct Description                       | Balance                                           |  |  |  |
| 4-075                                  | 6426.55                                           |  |  |  |
| End of F                               | leceipt                                           |  |  |  |

# Receipt with Masked Data

|        | Receipt with Masked Data                         |                     |  |  |
|--------|--------------------------------------------------|---------------------|--|--|
|        | Suc                                              | CESS<br>union       |  |  |
| )      | <                                                |                     |  |  |
| _      | I HAVE REVIEWED THIS REC<br>ACKNOWLEDGED THE TRJ |                     |  |  |
| Membe: | r number                                         | ******822           |  |  |
| Membe  | r                                                | *****               |  |  |
| Serve  | d                                                | *****               |  |  |
| Date a | and time                                         | 10/14/2020 11:20 ET |  |  |
| Branch | h/served by                                      | 01/28               |  |  |
| Receip | pt ID                                            | 1258708             |  |  |
|        |                                                  |                     |  |  |
|        |                                                  |                     |  |  |
|        |                                                  | Transactions        |  |  |
| Acct 1 | Fransaction                                      | Amount              |  |  |
|        | CASH IN                                          | 630.00              |  |  |
| -001   | CHECKING DEPO                                    |                     |  |  |
|        | CASH IN                                          | 630.00              |  |  |
| -001   | CHECKING DEPO                                    |                     |  |  |
|        | CASH IN                                          | 630.00              |  |  |
| -001   | CHECKING DEPO                                    |                     |  |  |
|        | CASH IN                                          | 630.00              |  |  |
| -001   | CHECKING DEPO                                    |                     |  |  |
|        | CASH IN                                          | 630.00              |  |  |
| -001   | CHECKING DEPO                                    |                     |  |  |
|        | CASH IN                                          | 630.00              |  |  |
|        |                                                  |                     |  |  |

## Marketing Messages

You can add your own credit union marketing spin to another piece that members leave the branch with – their receipt! You can add an additional feature to encourage movement to the Native Receipts option, the opportunity to add a graphic at the top of a printed receipt.

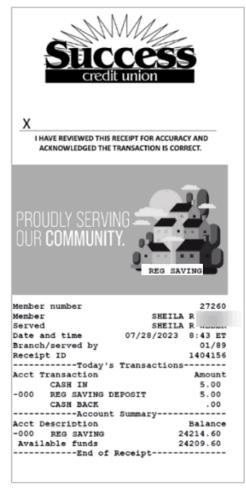

Receipt with Markeitng Message

Archived receipts will not include the image. Instead, they will include the statement, "-Inserted Marketing Message-" as shown below.

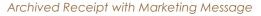

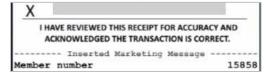

To get started go to the CU\*Answers store below:

https://store.cuanswers.com/product/native-receipts-marketing-messages/